# Handleiding Invoeren productkaarten NMD3.0:

Auteur: R.H. Dijkstra, SBK, RBit Datum: 3 juni 2019 Versie: 1.2.

# Inhoudsopgave<br>Handleiding Invoeren

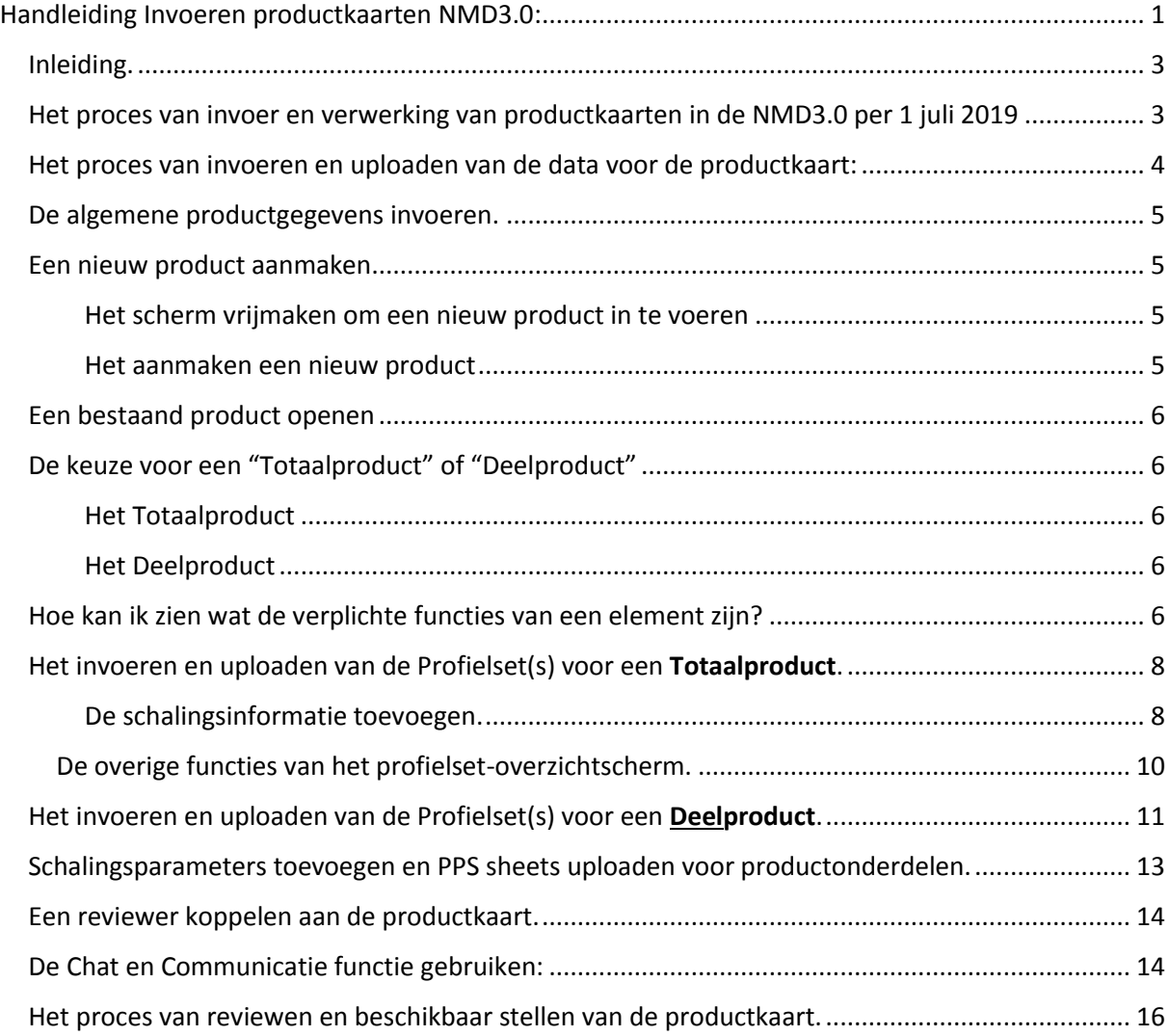

#### Inleiding.

De handleiding is bedoeld voor fabrikanten van producten die in de NMD3.0 opgenomen worden, en vooral ook voor de LCA experts die dit proces begeleiden.

**Veronderstelde voorkennis**: in deze handleiding wordt er van uit gegaan dat de lezer inhoudelijk bekend is met de problematiek van de LCA analyse en het berekenen van milieuwaarden, MKI's en dergelijke, zodat we concepten op dat terrein hier niet hoeven uitleggen<sup>1</sup>.

#### Het proces van invoer en verwerking van productkaarten in de NMD3.0 per 1 juli 2019

Op hoofdlijnen bestaat het proces van aanmaken van een nieuwe productkaart voor de NMD3.0 uit de volgende stappen.

Proces per 1 juli 2019

**.** 

- 1. De dataeigenaar of diens LCA uitvoerder levert de categorie 1 (getoetste data van bedrijven) of categorie 2 (getoetste data van branches) aan bij de NMD3.0
- 2. De aangeleverde data moet conform de bepalingsmethode zijn opgesteld en conform het SBK-toetsingsprotocol zijn vastgesteld
- 3. Deze data worden digitaal aangeleverd en ingevoerd door middel van de door SBK ter beschikking "**Invoer Interface voor de NMD3.0**" (waarvan dit document een handleiding is, zie hieronder voor de exacte proces beschrijving)
- 4. De toetsing van de aangeleverde data gebeurt door een door SBK erkende LCA deskundige (de Reviewer)
- 5. De data eigenaar of diens LCA uitvoerder kan zelf in de invoer-interface een Erkend LCA Deskundige selecteren voor de rol van reviewer, en daar een afspraak mee maken (de invoer interface is ook voorzien van een handige "Chat" functie) .
- 6. De LCA uitvoerder van de dataeigenaar stelt het toetsingsdossier samen. Dit toetsingsdossier bestaat, naast alle benodigde documentatie, uit een volledig ingevulde "Productkaart" in de Invoer-interface, waarin alle relevante milieudata uit het dossier zijn opgenomen
- 7. De LCA deskundige reviewt het dossier en de data in de productkaart, en levert bij goedkeuring en publicatie daarvan de volgende zaken aan bij SBK:
	- EPD/LCA-rapport conform SBK-Bepalingsmethode/SBK-Toetsingsprotocol
	- Het toetsingsrapport van de door de SBK erkende LCA-deskundige gereviewde EPD/LCArapport
- 8. De LCA deskundige ("reviewer") maakt de beschikbaarstelling van de data aan de rekenbureaus pas definitief nadat de bovengenoemde documenten definitief zijn aangeleverd voor het dossier bij SBK. **NB:** SBK zal hierop controleren. Het naleven van deze procedure is onderdeel van de erkenning door SBK, bij herhaalde overtreding kan de erkenning worden ingetrokken. **NB2:** SBK heeft ten alle tijden inzicht in de aangeleverde dossiers en de invoerinterface inclusief de status van het review proces. SBK behoud zich het

 $1$  Voor meer ondersteunende informatie op het inhoudelijke vlak: zie de site van de Nationale Milieudatabase, waar de bepalingsmethode en diverse andere ondersteunende documenten zijn te vinden.

recht op controle voor en eveneens het recht om derden inzage in de dossiers te geven voor wat betreft de hierboven genoemde aan te leveren documenten.

#### Het proces van invoeren en uploaden van de data voor de productkaart:

Dit bestaat uit de volgende stappen

- 1. Algemene productgegevens invoeren (naam product, toepassinggebied, etc)
- 2. Keuze van het NLsfB of RAW element dat van toepassing is
- 3. Het kiezen van het type product: Totaalproduct of Deelproduct
- 4. Het aanmaken van de benodigde profielsets
	- Indien van toepassing invoeren van schalingsgegevens bij de profielset
- 5. Het aanmaken en uploaden van de Excelsheet(s) met milieudata waarmee die profielsets gevuld kunnen worden.
- 6. Het toewijzen van de produktkaart aan een "erkend expert" die deze kan reviewen en vervolgens "beschikbaar stellen" voor berekeningen van MKIs en MPGs door de rekenbureaus

De stappen 1 tm 3 en 5 worden in dit document uitgelegd. Voor het uploaden is een aparte handleiding bijgevoegd.

# De algemene productgegevens invoeren.

Dit doen we in eerste centrale deel van het werkscherm. Na inloggen verschijnt het volgende scherm:

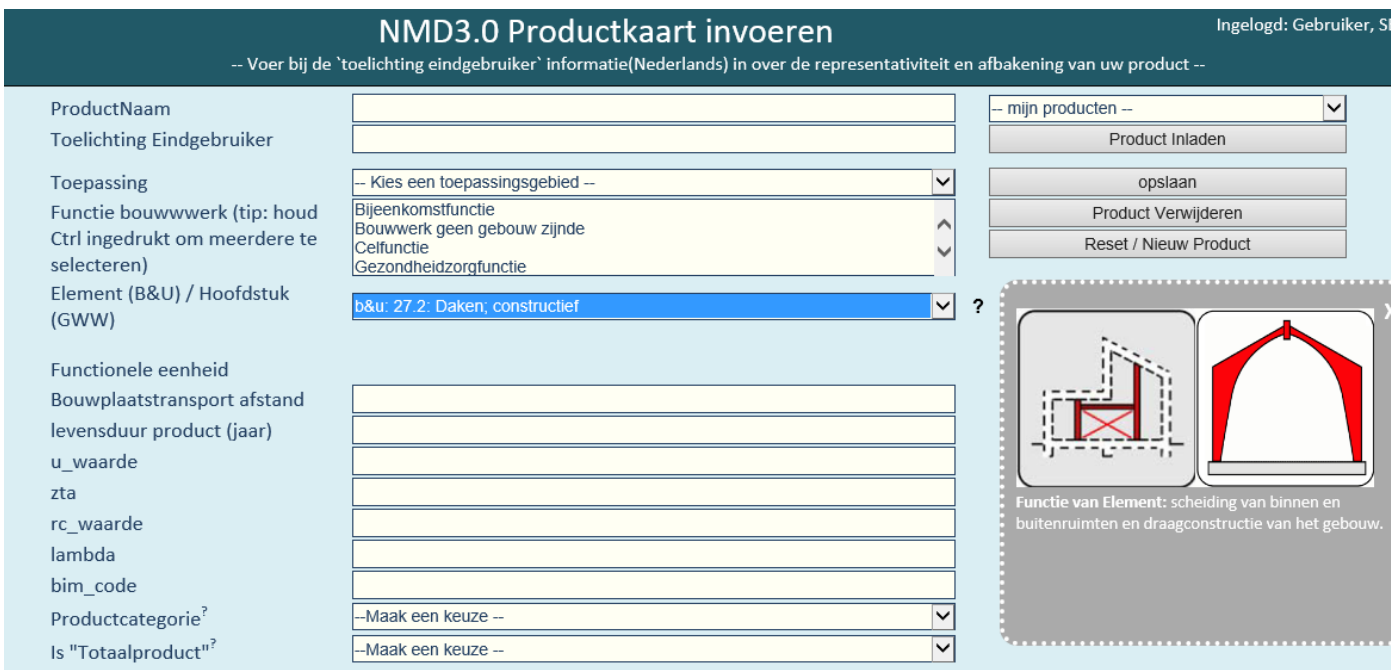

*fig.1. Het scherm voor het invoeren van een nieuw product*

#### Een nieuw product aanmaken

#### *Het scherm vrijmaken om een nieuw product in te voeren*

**TIP:** Als er al een product in het scherm is "ingeladen" kan het scherm weer gereed worden gemaakt voor het aanmaken van een nieuw product door te drukken op de knop "Reset / Nieuw Product", in het rechter menu.

**TIP 2:** De grijze schermen met aanvullende informatie (zoals hierboven met de plaatjes en uitleg over het element), kunnen met de muis naar een andere locatie versleept worden als ze in de weg zitten!

#### *Het aanmaken een nieuw product*

Het aanmaken van het nieuwe product gaat in de volgende stappen:

- 1. Vul voor alle invoervakken een waarde in, of maak een keuze (alleen de u\_waarde, zta, rc\_waarde en lambda zijn facultatief, de overige velden en keuzelijstjes zijn verplicht!)
- 2. Kies het element. In de dropdown box bij "Element (B&U) / Hoofdstuk (GWW)" kan het van toepassing zijnde NLsfB Element of RAW Hoofdstuk (dat we verder ook "Element" zullen noemen), of proces worden geselecteerd. In het grijze informatie vlak er naast wordt in beeld en tekst geïllustreerd wat de betekenis en functie van het Element is
- 3. Nadat het gewenste element is gekozen en de overige gegevens zijn ingevuld kan de keuze worden gemaakt of het een "Totaal product" of een "Deelproduct" betreft (let op: het dropdown lijstje waarin deze keuze gemaakt wordt reageert pas als de Naam van het product is ingevuld en een element is gekozen).

#### Een bestaand product openen

verder werken aan een eerder opgeslagen product kan door in het dropdownlijstje met "— mijn producten --" het eerder opgeslagen product op te zoeken en vervolgens op "product inladen" te klikken. Zie rechts bovenaan in fig.1. hierboven)

#### De keuze voor een "Totaalproduct" of "Deelproduct"

De keuze voor een Totaal product of een Deelproduct is een simpele selectie in het betreffende dropdownlijstje. Inhoudelijk heeft deze keuze wel consequenties omdat de twee typen producten fundamenteel verschillend zijn qua opbouw en afhandeling.

#### *Het Totaalproduct*

Een "Totaalproduct" is gedefinieerd als een product waarvoor uit het LCA rapport blijkt dat het aantoonbaar alle **verplichte** functies van het gekozen element "afdekt". Waarbij met de term "afdekken" wordt bedoeld dat de betreffende functie van het element fysiek in het product aanwezig is of daar anderszins door vervuld wordt.

#### *Het Deelproduct*

Ieder product dat geen totaalproduct is een deelproduct. Een deelproduct bestaat uit één of meer productonderdelen die gezamenlijk één of meer functionele onderdelen van het gekozen element "afdekken".

Omdat het deelproduct niet de volledige set onderdelen van het element afdekt zullen bij toepassing hiervan in de rekeninstrumenten samenstellingen van zulke deelproducten gemaakt moeten worden om tot volledige afdekking van de elementen te komen. Om die keuzen voor samenstellingen op een rationele manier te kunnen maken is het nodig om per product in beeld te krijgen welke elementonderdelen wél, en welke element onderdelen niet worden afgedekt (zodat in de rekentools op rationele wijze de benodigde samenstellingen van producten kunnen worden gemaakt, om de elementen alsnog af te dekken).

#### Hoe kan ik zien wat de verplichte functies van een element zijn?

Om te weten of het in te voeren product als Totaalproduct of als Deelproduct ingevoerd moet worden kan het makkelijkst met een nog leeg scherm (of na "Resetten van het scherm") het betreffende NLsfB of RAW element geselecteerd worden, waarna de keuze "Nee" in de dropdown lijst bij "Is Totaalproduct" wordt geselecteerd. Hierna verschijnt het overzicht met alle elementonderdelen bij het betreffende element.

Indien bij alle voor de afdekking verplichtte Element-onderdelen (met een \*) kan worden vastgesteld dat de functie ervan door het product is afgedekt, kan het product als Totaalproduct worden ingevoerd (dan kan dus optie "Ja" bij is Totaalproduct worden gekozen). Is dit laatste niet het geval, dan moet het als "Deelproduct" worden ingevoerd (optie "Nee"..)

# NMD3.0 Productkaart invoeren

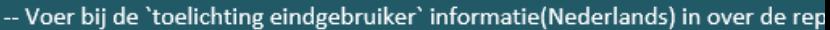

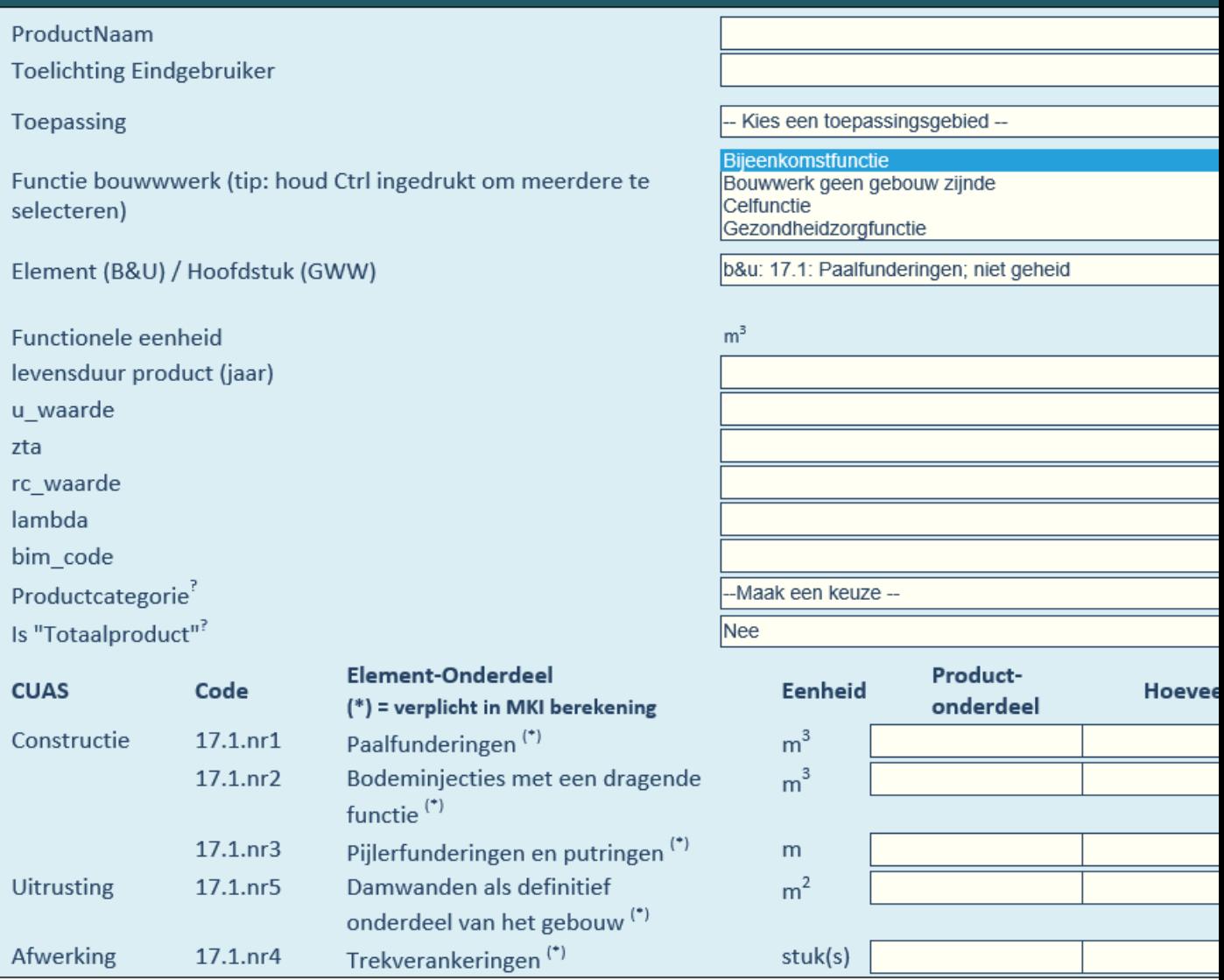

fig.2. bekijken welke onderdelen van het Element verplicht zijn

# Het invoeren en uploaden van de Profielset(s) voor een Totaalproduct.

In de meeste gevallen zal een totaalproduct één profielset hebben (over het toevoegen van meerdere profielsets en de mogelijke redenen daarvoor, hieronder meer).

Nadat gekozen is voor de optie "ja" in de dropdownlijst bij "Is Totaalproduct"? verschijnt onderaan het scherm een extra regel waarin de naam en de hoeveelheid van de ProfielSet kunnen worden ingevoerd:

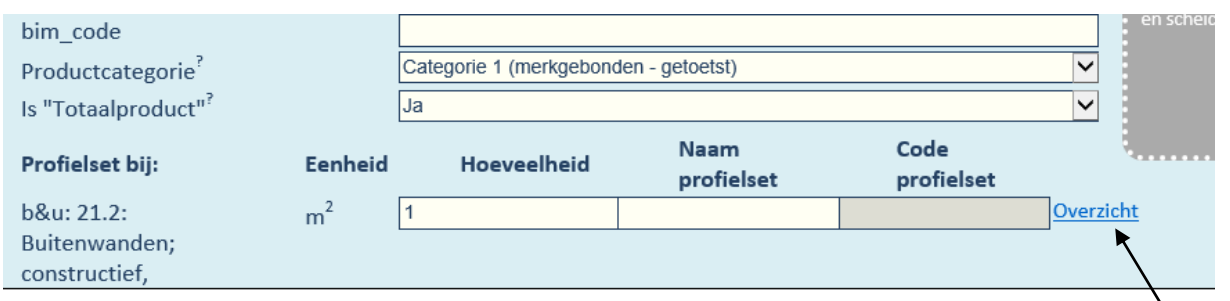

#### *Fig.3. De gegevens van de Profielset bij het totaal product invoeren*

We zien hier dat er in 1<sup>e</sup> instantie twee gegevens moeten worden ingevoerd:

- 1. De hoeveelheid van de toe te passen profielset (als er maar één profielset aanwezig is, zal dit normaliter "1" zijn, gemeten in de standaard Functionele eenheid van het product)
- 2. De naam van de profielset (vrij te kiezen, als er maar één profielset is, is het logisch om de naam van het product te gebruiken)
- 3. De Code van de profielset wordt door het systeem aangemaakt nadat het product is opgeslagen, en verschijnt dan automatisch in beeld (deze hebben we straks nodig bij het uploaden!)

Nadat we de gegevens van de profielset hebben ingevoerd kunnen we eventuele schalingsinformatie toevoegen, en moeten we de milieugegevens uploaden. Beiden doen we via de link "Overzicht" die we rechts naast de balk met de profielset informatie zien staan in bovenstaande illustratie.

#### *De schalingsinformatie toevoegen.*

- 1. Klik op de link "Overzicht" rechts naast de balk met profielset informatie
- 2. Het volgende scherm verschijnt.

| indgebruiker       |                                                                  |                                                                                   |                                  |             |  |  |  |  |
|--------------------|------------------------------------------------------------------|-----------------------------------------------------------------------------------|----------------------------------|-------------|--|--|--|--|
|                    |                                                                  |                                                                                   |                                  |             |  |  |  |  |
|                    |                                                                  |                                                                                   | -- Kies een toepassingsgebied -- |             |  |  |  |  |
|                    | vwwerk (tip) Aanvullende productgegevens:                        |                                                                                   |                                  | х           |  |  |  |  |
|                    |                                                                  | TIP 1: Ingevulde schalingsgegevens blijven bewaard als u dit scherm sluit.        |                                  |             |  |  |  |  |
|                    |                                                                  | TIP 2: U kunt dit scherm met de muis verslepen (met linker muisbutton ingedrukt). |                                  |             |  |  |  |  |
| U) / Hoofds        |                                                                  |                                                                                   |                                  | men         |  |  |  |  |
| eenheid            | b&u: 31.2 aaa : Buitenwandopeningen; gevuld met ramen<br>Element |                                                                                   |                                  |             |  |  |  |  |
|                    | Naam ProfielSet                                                  | ghvhgvhgv                                                                         |                                  |             |  |  |  |  |
| ransport afs       | Hoeveelheid                                                      | 1m <sup>2</sup>                                                                   |                                  |             |  |  |  |  |
| roduct (jaar       | Code profielset                                                  |                                                                                   |                                  |             |  |  |  |  |
|                    |                                                                  |                                                                                   |                                  |             |  |  |  |  |
|                    | Profielset is Schaalbaar:                                        |                                                                                   |                                  |             |  |  |  |  |
|                    | Data in profielset bekijken                                      |                                                                                   |                                  |             |  |  |  |  |
|                    |                                                                  | PPS sheet Uploaden voor deze Profielset                                           |                                  |             |  |  |  |  |
|                    |                                                                  | Nog een profielset toevoegen                                                      |                                  |             |  |  |  |  |
|                    |                                                                  | Verwijder de Profielset                                                           |                                  |             |  |  |  |  |
| $\mathsf{gorie}^?$ |                                                                  |                                                                                   |                                  |             |  |  |  |  |
| duct"?             |                                                                  |                                                                                   | Ja                               |             |  |  |  |  |
|                    |                                                                  |                                                                                   |                                  | <b>Naam</b> |  |  |  |  |
| Ŀ                  |                                                                  | <b>Eenheid</b>                                                                    | <b>Hoeveelheid</b>               | profielset  |  |  |  |  |

*Fig.3. Het scherm waarin de schaling en overige informatie kan worden beheerd*

- 3. Als het product niet schaalbaar is laten we het vinkje bij "Profielset is Schaalbaar" onaangevinkt.
- 4. Willen we echter wel schaling toevoegen aan de profielset, vinken we dit vinkje juist wel aan, waarna het schalingsgedeelte van het scherm openklapt:

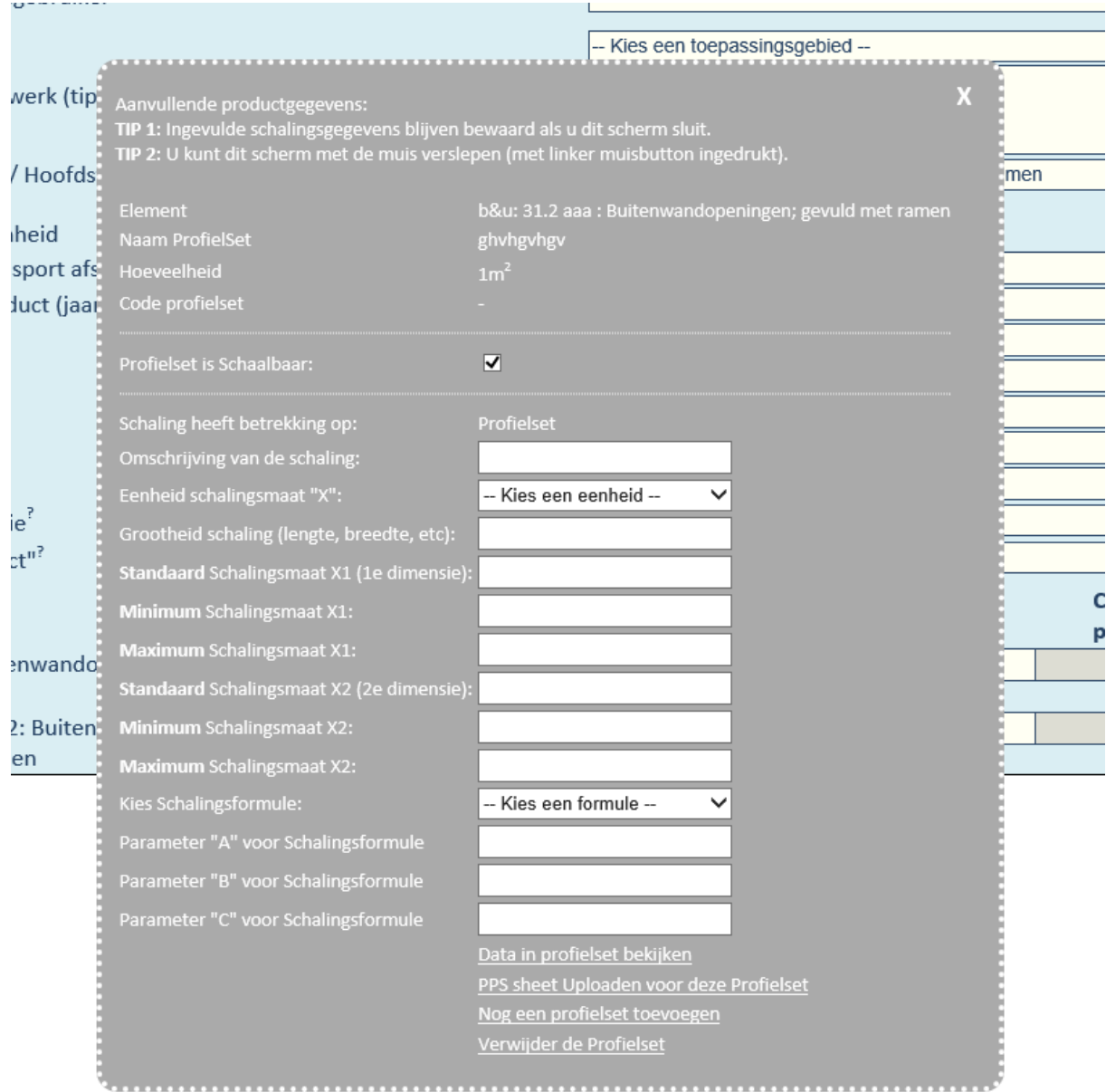

*Fig. 4. De opengeklapte schalingsinformatie*

- 5. In de nu opengeklapte invoervakken en dropdownboxjes kunnen de diverse schalingsparameters en formules worden ingevoerd en gekozen (zoals gezegd, deze handleiding gaat er van uit dat de gebruiker bekend is met de inhoud van de materie)
- 6. Nadat de schalingsinformatie is ingevoerd kan het grijze werkvlak gesloten worden. De ingevoerde informatie wordt automatisch (!) bewaard. Er kan dus heen en weer geswitcht worden tussen de schermen zonder de ingevoerde informatie verloren gaat. (Maar LET WEL: deze wordt pas definitief op de server opgeslagen wanneer het hele product wordt opgeslagen).

### De overige functies van het profielset-overzichtscherm.

Naast de schalingsinformatie zijn onderaan het profielset-overzicht scherm nog een viertal links opgenomen naar diverse functies:

1. "Data in profielset bekijken". Nadat er een PPS file voor de profielset is geupload (zie onder) kunnen hiermee de geuploade gegevens bekeken worden

- 2. "Een PPS sheet uploaden". Zie hiervoor de handleiding: Upload met de invoerinterface van de NDM3.0
- 3. "Nog profielset toevoegen". Hiermee wordt een extra profielset-regel aan het totaal product toegevoegd, (Bijvoorbeeld voor het geval men verschillende onderdelen van het Totaal product verschillend wil schalen). Bij zo'n extra profielset kan dan met de PPS sheet een extra set milieudata worden geupload.
- 4. "Verwijder de profielset". Is alleen van toepassing op Extra toegevoegde Profielsets. Er moet altijd tenminste één profielset aanwezig zijn bij het Totaalproduct.

| NMD3.0 Productkaart invoeren<br>-- Voer bij de 'toelichting eindgebruiker' informatie(Nederlands) in over de representativiteit en afbakening van uw product --                                           |                        |                               |                            |          |                        |              |              |              |           |              |                                        |      | Ingelogd: Harry Re                           |                                   |  |  |
|----------------------------------------------------------------------------------------------------|------------------------|-------------------------------|----------------------------|----------|------------------------|--------------|--------------|--------------|-----------|--------------|----------------------------------------|------|----------------------------------------------|-----------------------------------|--|--|
| <u>AutoHormannon anno anno anno anno 4477999, communicamamento anno anno anno anno 45 astetacio communicativamento anno</u>                                                                               |                        |                               |                            |          |                        |              |              |              |           |              |                                        |      |                                              |                                   |  |  |
| Overzicht milieudata van profielset:<br>Product: 505TTP23<br>element: gww: 83.0: Elementenverhardingen<br>ProfielSet: dfbdfb<br>Hoeveelheid (per eenheid product): 1m <sup>2</sup><br>Levensduur: 75 jaar |                        |                               |                            |          |                        |              |              |              |           |              |                                        |      |                                              | X                                 |  |  |
|                                                                                                    |                        | Fasen:<br>$A1 * A2 * A3$ $A4$ |                            | AS       | <b>B1</b>              | 82           | <b>B3</b>    | <b>B4</b>    | <b>B5</b> | C1           | C2                                     | C3   | CA                                           | $\mathsf{D}^-$                    |  |  |
| <b>Milieueffect</b>                                                                                                    | Eenheid                | productie                     | transport -><br>bouwplaats | bouwfase | gebruik var<br>product | onderhoud    | reparati     | vervange     | opknappen |              | deconstructie of transport -><br>afval |      | afvalverwerking afvalverwijdering voorbij de | Baten en lasten<br>systeemgrenzer |  |  |
| uitputting van abiotische grondstoffen, ex. fossiele<br>energiedragers                                                                                                    | kg antimoon            | 111                           | $\mathbf{1}$               | m        | <b>BRITIS</b>          | $\mathbf{R}$ | $\mathbf{1}$ | $\mathbf{1}$ | m.        | $\mathbf{1}$ | lл.                                    | in . | m.                                           | 2222                              |  |  |
| uitputting van fossiele energiedragers                                                                                                    | kg antimoon            |                               |                            |          |                        |              |              |              |           |              |                                        |      |                                              | $\mathbf{1}$                      |  |  |
| klimaatverandering                                                                                                    | kg CO <sub>2</sub>     |                               |                            |          |                        |              |              |              |           |              |                                        |      |                                              |                                   |  |  |
| ozonlaagaantasting                                                                                                    | kg CFK-11              |                               |                            |          |                        |              |              |              |           |              |                                        |      |                                              |                                   |  |  |
| fotochemische oxidantvorming (smog)                                                                                                    | kg ethyleen            |                               |                            |          |                        |              |              |              |           |              |                                        |      |                                              |                                   |  |  |
| verzuring                                                                                                    | kg SO <sub>2</sub>     |                               |                            |          |                        |              |              |              |           |              |                                        |      |                                              |                                   |  |  |
| vermesting                                                                                                    | kg PO4-                |                               |                            |          |                        |              |              |              |           |              |                                        |      |                                              |                                   |  |  |
| humaan-toxicologische effecten                                                                                                    | kg 1,4-dichloorbenzeen |                               |                            |          |                        |              |              |              |           |              |                                        |      |                                              |                                   |  |  |
| ecotoxicologische effecten, aquatisch (zoetwater)                                                                                                    | kg 1,4-dichloorbenzeen |                               |                            |          |                        |              |              |              |           |              |                                        |      |                                              |                                   |  |  |
| ecotoxicologische effecten, aquatisch (zoutwater)                                                                                                    | kg 1,4-dichloorbenzeen |                               |                            |          |                        |              |              |              |           |              |                                        |      |                                              |                                   |  |  |
| ecotoxicologische effecten, terrestrisch                                                                                                    | kg 1,4-dichloorbenzeen | 3333                          |                            |          |                        |              |              |              |           |              |                                        |      |                                              | 4444                              |  |  |
| Total renewable energy                                                                                                    | M                      |                               |                            |          | n.a.                   |              |              |              |           |              |                                        |      |                                              | n.a.                              |  |  |
| Total non renewable energy                                                                                                    | MI                     |                               |                            | n.a.     | in.a.                  | n.a.         | n.a.         | n.a.         | n.a.      | n.a.         | n.a.                                   | n.a. | n.a.                                         | n.a.                              |  |  |
| Energie                                                                                                    | MJ                     |                               |                            | n.a.     | n.a.                   | n.a.         | n.a.         | n.a.         | n.a.      | n.a.         | n.a.                                   | n.a. | n.a.                                         | n.a.                              |  |  |
| Waterverbruil                                                                                                    | m <sup>3</sup>         |                               |                            | n.a.     | n.a.                   | n.a.         | n.a.         | n.a.         | n.a.      | n.a.         | n.a.                                   | n.a. | n.a.                                         | n.a.                              |  |  |
| Niet-gevaarlijk afval                                                                                                    | ike.                   |                               |                            | in.a.    | n.a.                   | n.a.         | n.a.         | $n = 1$      | n.a.      | n.3.         | n.a.                                   | n.2. | n.a.                                         | n.a.                              |  |  |
| Gevaarlijk afval                                                                                                    | ike.                   |                               |                            | ina.     | n.a.                   | n.a.         | n.a.         | n.a.         | n.a.      | n.a.         | n.a.                                   | n.a. | n.a.                                         | n.a.                              |  |  |

*Fig. 5. Het overzicht met de geuploadde milieudata van de ProfielSet.* 

# Het invoeren en uploaden van de Profielset(s) voor een Deelproduct.

Het belangrijkste verschil tussen een Totaalproduct en een Deelproduct is dat voor het Deelproduct niet geldt dat het alle functies van het Element afdekt. Daarom is het bij toepassing van een deelproduct nodig om in de berekening van de MKI van een bouwwerk per functie van het element te kunnen vaststellen of het al dan niet is afgedekt door een onderdeel de gekozen product.

Om dit te kunnen doen verschijnt na keuze van de optie "Nee" in de dropdown bij "Is Totaalproduct" (zie fig.1.) het volgende invulscherm (we hebben hier als voorbeeld van de "constructieve binnenwand openingen" genomen):

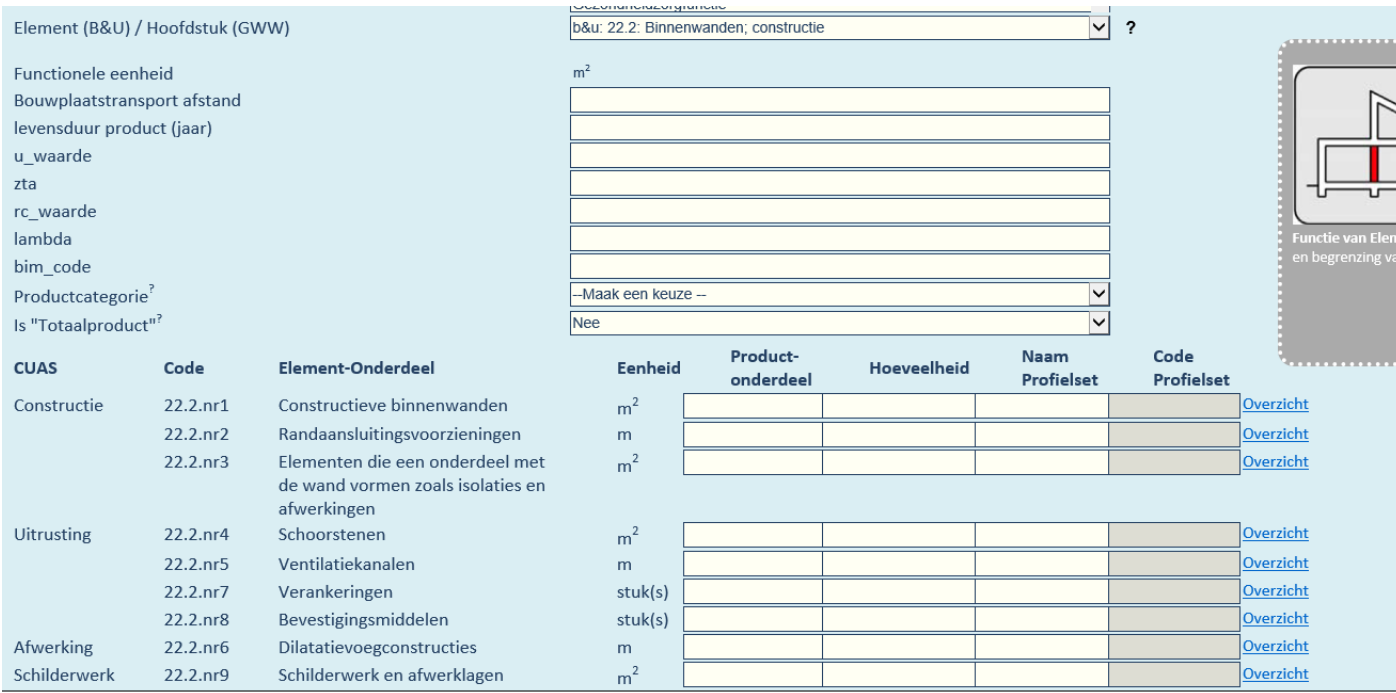

#### *Fig.6. De elementonderdelen bij een deelproduct.*

Het invullen van de data voor de productonderdelen werkt nu als volgt:

- 1. Bepaal op basis van het LCA Rapport welke element onderdelen (functies) door het betreffende product worden afgedekt. De onderdelen of functies van het product die corresponderen met één van onderdelen van het element noemen we de "productonderdelen"
- 2. Bepaal op basis van het LCA Rapport voor welke van deze productonderdelen milieuwaarden zijn berekend.
- 3. Het kan natuurlijk gebeuren dat een product wordt ingevoerd waarbij één set milieuwaarden geldt voor meerdere elementonderdelen (en dus ook productonderdelen). Kies in dat geval het belangrijkste element onderdeel binnen de beschrijving van de set milieuwaarden om deze aan te koppelen (kies daarbij ook een onderdeel met dezelfde eenheid als waarde betreffende profielset data in zijn uitgedrukt!). De overige element- en productonderdelen die hier ook onder vallen noemen we dan "meelifters" (waarover hieronder meer).
- 4. We voeren nu de gegevens in voor het belangrijkste productonderdeel
	- Naam van het product onderdeel,
	- Hoeveelheid van het productonderdeel
	- De naam van de profielset (wordt automatisch gelijk aan die van het productonderdeel, tenzij er meerdere profielsets zijn, zie onder)
- 5. Bij de "meeliftende" productonderdelen doen we hetzelfde, maar in plaats van een getal zetten we nu een "V" in het vak voor de hoeveelheid. Hierdoor weet het systeem dat dit onderdeel qua milieuwaarden al is verrekend in de profielset van een ander productonderdeel.

**Voorbeeld:** In het onderstaande voorbeeld hebben we de fictieve(!) gegevens ingevuld voor een product dat bestaat uit een constructieve binnenwand + Randaansluitingsvoorzieningen + Schoorstenen (…):

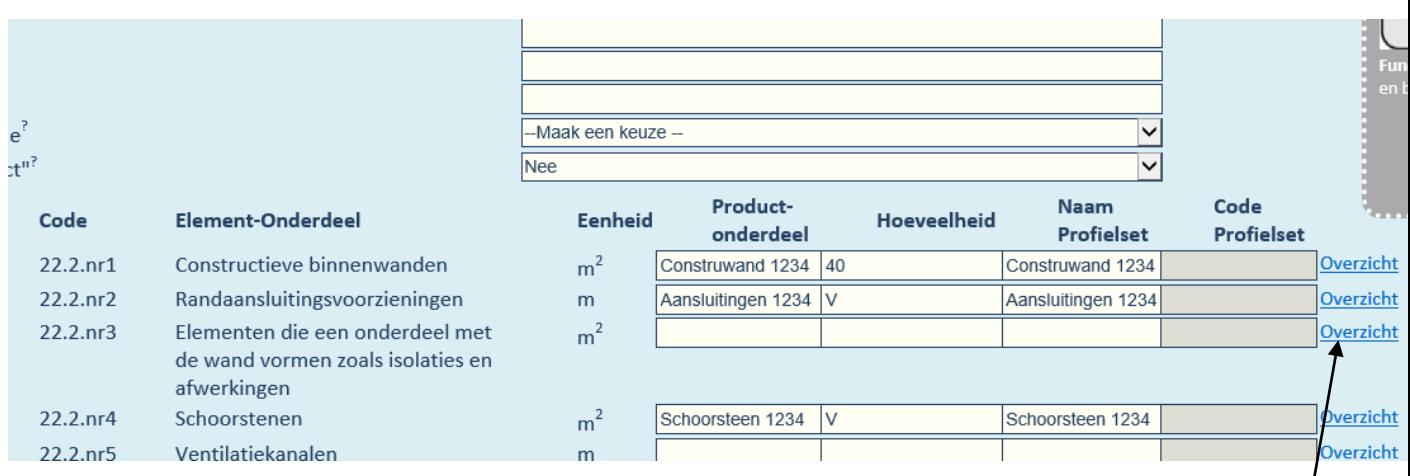

*Fig. 7. Voorbeeld: Een deelproduct met drie productonderdelen, waarvan twee "meelifters"*

Hier is te zien dat - voor ons voorbeeldproduct - de milieuwaarden volgens het LCA rapport zijn gekoppeld aan het deelproduct "Constructieve binnenwanden", en dat de Randaansluitingsvoorzieningen en de schoorstenen (die kennelijk bij dit product integraal worden meegeleverd…) zijn opgenomen in de berekeningen van de Constructieve binnenwanden. Om dit aan te geven is bij deze twee laatste productonderdelen een "V" ingevoerd in het hoeveelheid veld.

# Schalingsparameters toevoegen en PPS sheets uploaden voor productonderdelen.

Dit werkt hetzelfde als hierboven is beschreven voor het geval van het Totaalproduct. Het enige verschil is dat we dit nu doen op het niveau van het individuele product-onderdeel

Om de schalingsinfo te tonen: klik op de link "Overzicht" rechts van de Profielsetregel, verder werkt e.e.a. hetzelfde als bij hierboven uitgelegd voor het Totaalproduct.

Ook het bekijken van eerdere geuploadde profielsets en toevoegen van nieuwe profielsets werkt hetzelfde (en alweer: nu op het niveau van het individuele productonderdeel)

# Een reviewer koppelen aan de productkaart.

Nadat alle gegvens naar tevredenheid zijn ingevuld en bij alle profielsets PPS sheets zijn geupload kan een Erkend LCA Deskundige als "reviewer" worden toegekend die de productkaart zal beoordelen en deze, indien en wanneer goed bevonden, zal "beschikbaarstellen voor berekeningen" door de rekenbureaus.

Dit werkt als volgt:

- 6. Zoek in de lijst met reviewers onderaan in het menu aan de rechterkant de gewenste erkend expert op, en selecteer deze (zie fig.8 op de volgende pagina)
- 7. Klik op de knop "Selecteer de gekozen Reviewer". Deze krijgt nu een melding per mail dat de productkaart voor klaarstaat voor review en beschikbaarstelling.
- 8. Verdere communicatie met de gekozen reviewer kan nu via de "Chat" functie van de productkaart verlopen (zie hieronder)

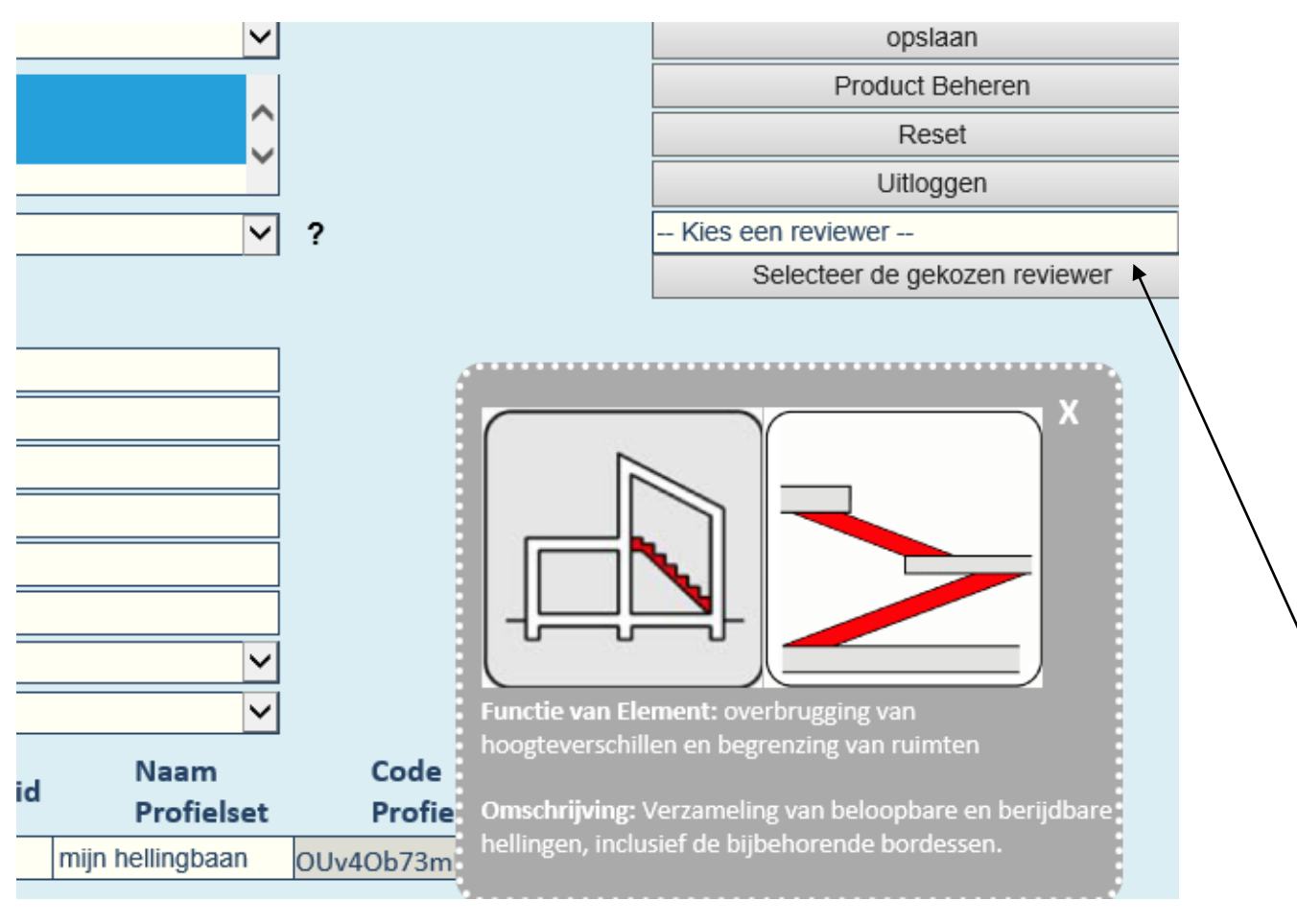

fig. 8: een reviewer selecteren en koppelen

#### De Chat en Communicatie functie gebruiken:

Het kan natuurlijk gebeuren dat overleg tussen invuller en reviewer over bepaalde onderdelen van de productkaart noodzakelijk is. Dit kan via de Chat en Communicatie functie. Dit werkt als volgt:

- 1. Klik op de knop "Product beheren" (zie fig.8. hierboven)
- 2. Het volgende scherm verschijnt:

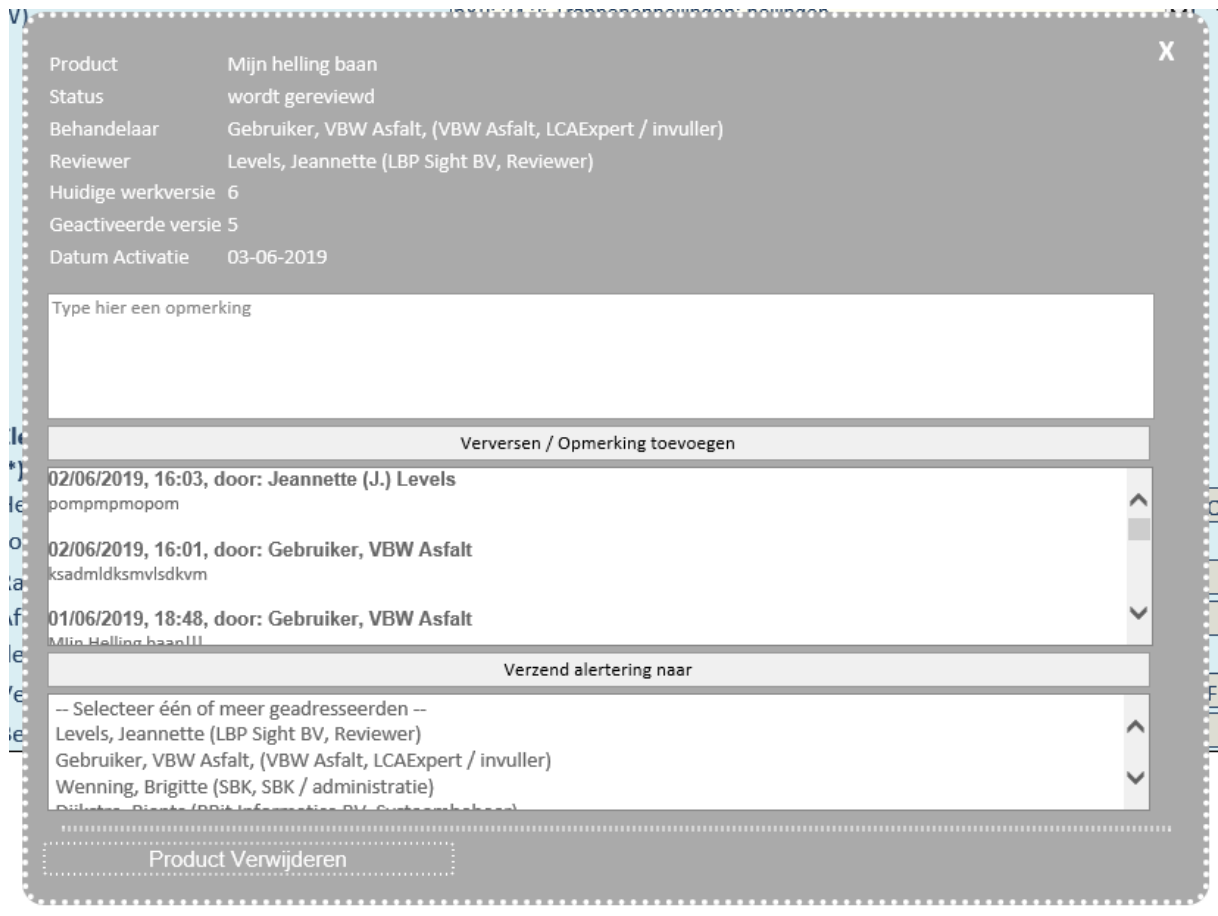

Fig. 9: het beheer scherm met de Chat / Communicatie functie

- 3. In dit scherm zien we bovenin enkele algemene statusgegevens van de productkaart
- 4. Daaronder zie we drie witte vakken, en twee knoppen:
- 5. In het bovenste van deze drie witte vakken kan een opmerking worden getypt
- 6. Door drukken op de knop "Verversen / Opmerking toevoegen" wordt de ingetypte opmerking in het leesvak daaronder geplaatst (deze wordt nu zichtbaar voor wie op deze productkaart inlogt). Bovendien worden bij drukken op deze knop ook de opmerkingen van anderen over deze productkaart opgehaalt en in het lees-vak getoond
- 7. Het derde witte vlak geeft een lijst met personen waar een "email-alertering" naar toe gestuurd kan worden.
	- Selecteer de naam van de persoon waarvan gewenst is dat deze bijdrage in de Chat leest
	- Druk op "Verzend alertering naar". De betreffende persoon of personen krijgen nu een alerteringsmail met daarin een link. Bij klikken op die link komen ze rechtstreeks in deze productkaart terecht en kunnen dan de opmerking in de Chat lezen.
- 8. Op die manier kan makkelijk en snel tussen invuller en reviewer overlegd worden over iedere productkaart

# Het proces van reviewen en beschikbaar stellen van de productkaart.

Weliswaar is de invuller van de productkaart niet persoonlijk verantwoordelijk voor het reviewen en het beschikbaarstellen daarvan voor de rekentools. Maar de invuller speelt hierin wel een rol, omdat mogelijk en zelfs waarschijnlijk is dat de invuller verzoeken zal krijgen om bepaalde aspecten van de productkaarten aan te passen voordat deze goedgekeurt en beschikbaar gesteld kunnen worden.

Daarom geven we hieronder toch even een korte weergave van het reviewproces en de rol van de invuller daarin:

Het reviewproces:

- 1. De invuller / LCA Expert vult een productkaart in en upload daarbij de benodigde PPS sheets met data
- 2. De invuller LCA expert selecteert de gewenste Reviewer
- 3. De geselecteerde reviewer krijgt een automatische mail een link.
- 4. Bij klikken op deze link komt de reviewer in de review interface waarbij deze automatisch met het juiste product wordt geopend (de reviewer kan ook via de algemene link de reviewinterface openen en het product selecteren in de lijst
- 5. De Reviewer accepteert de aanvraag om deze kaart te reviewen (simpele druk op de knop)
- 6. De Reviewer neemt de gegevens van de ingevulde product door en bekijkt of alles in orde is en overeenstemt met de documentatie
- 7. Indien overleg en/of aanpassingen nodig zijn kan dit via de Chat functie worden besproken met de invuller / LCA expert
- 8. De invuller / LCA expert voert de benodigde wijzigingen door in de invoerinterface
- 9. De Reviewer druk wanneer alles in orde is op de "Goedkeuren / beschikbaar stellen" knop
- 10. Het product staat nu klaar om door de rekentools gebruikt te worden in MKI en MPG berekeningen